## CTS-DOL

Transfer Local Zoom Recording to Google Drive

## **Transfer Local Zoom Recording to Google Drive**

- 1. Once the Zoom video is rendered on your computer as an mp4 file
	- a. Open a browser and sign on your Google Drive

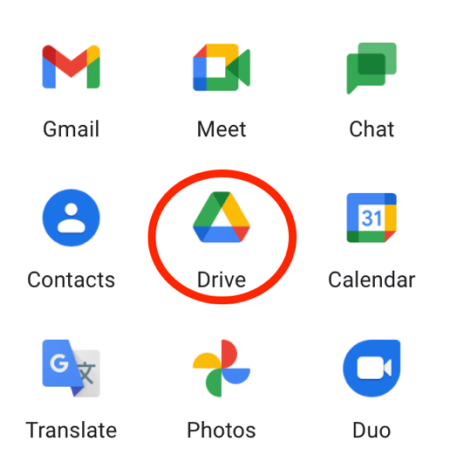

b. Create a folder on your Google Drive

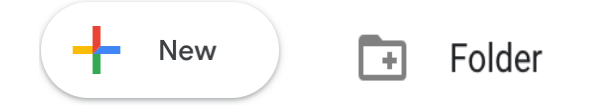

c. Name the folder either the course name or the project name

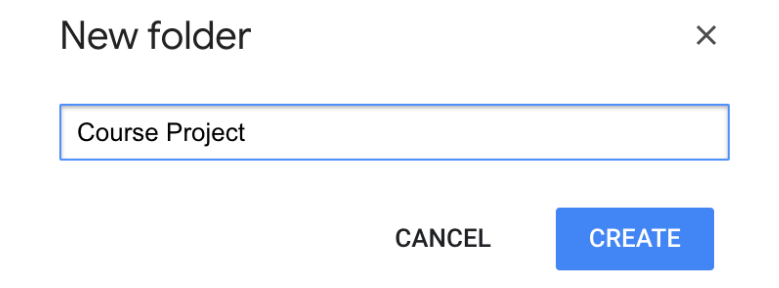

- d. Open the folder
- e. Click on the folder name and then the Share button

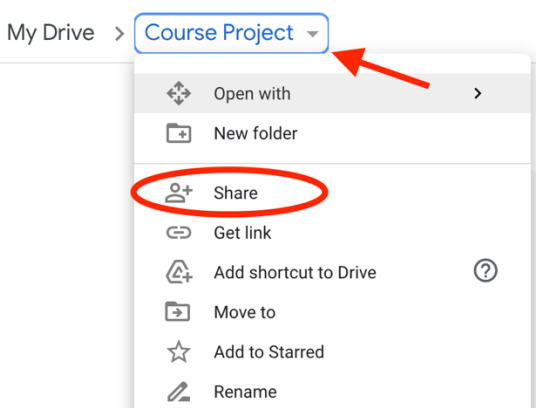

## CTS-DOL Transfer Local Zoom Recording to Google Drive

f. Setup permission for the folder (Preferably to Anyone with the link), then click Done

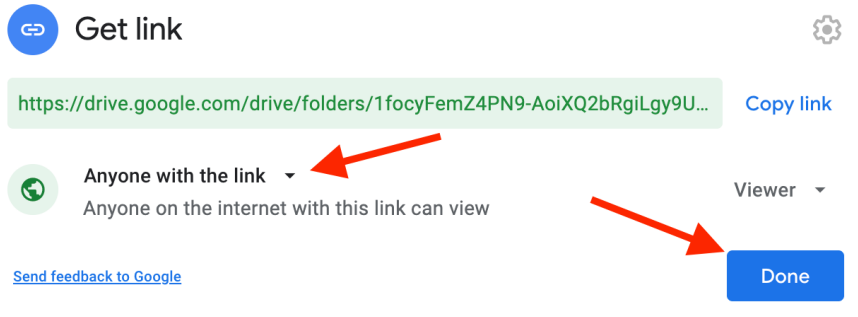

- g. Upload the Zoom mp4 video file on their Google Drive folder
- h. Wait for the file to render on your Google Drive folder
- i. Once the rendering is completed, copy the link to the folder and share it with your group members and/or instructor on Canvas